01.登入校務行政系統([http://highschool.kh.edu.tw](http://highschool.kh.edu.tw/)) 帳號:學號

密碼:首次登入為「身份證字號」(英文字須大 寫),已更改密碼但忘記密碼,請洽詢註冊組[重設 密碼]

●學生線

 $+02886991$ 

 $+ 0688888$ 

+07重修白學  $+ 10000002$  多元選修線

上初選

02.左側功能欄視窗,依次點選: **學生線上**→**03 選課作業**→ **多元選修線上初選**:確認選課 開始日期/時間;結束日期/時間 選擇「**志願選課**」(選完由電腦 依志願篩選)頁籤

03.

點選〔**志願群組**〕:「高三多元選 修」→可填志願課程:呈現 21 門選 修科目。

請在每一科目右側「**志願**」欄位, 依個人選擇,填入志願順序 3, 6, 4... 點選「**儲存**」→「已填志願課程」: 顯示已選課程(依志願序 1,2,3,4…)

◆必須至少填滿 21 個志願, 否則無法 **「儲存」。**

◆若要變更已選志願順序,請將志願欄 位清空,重填志願順序,並點按「儲 存」。

※不論增選或取消志願,均需保持志 願順序連續,如 1, 2, 3, 4, 5, 6…, 否則 無法完成儲存。

※在選課結束時間前,均可修改志願 順序。

## 行政區:左營區 · 操作手冊 教務報表 學務報表 學校:高雄市立左營高級中學 帽脚 密碼 驗證碼 **BOFA** + ||<br>|<mark>||AA日照: | 108/08/07</mark><br>|生東日照: | 108/08/07 開始時間: <mark>13:00</mark><br>結束時間: <mark>17:00</mark> <br>結果公布日期: <mark>108/08/27</mark> 食事項 znan 3

 $1 - 1 = 1$ 

**已强人数 校外課** 

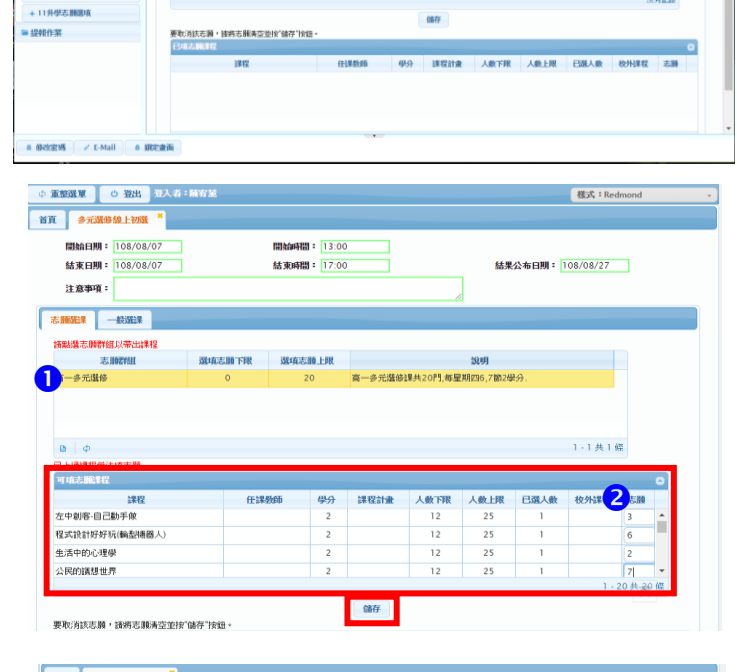

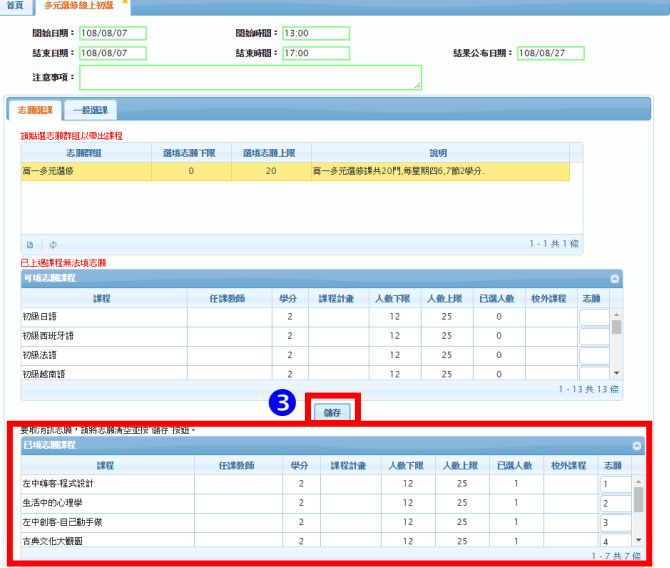

高雄市高級中等學校 校務行政系統